# **ProgT v1.10.XX**

#### **Spis treści**

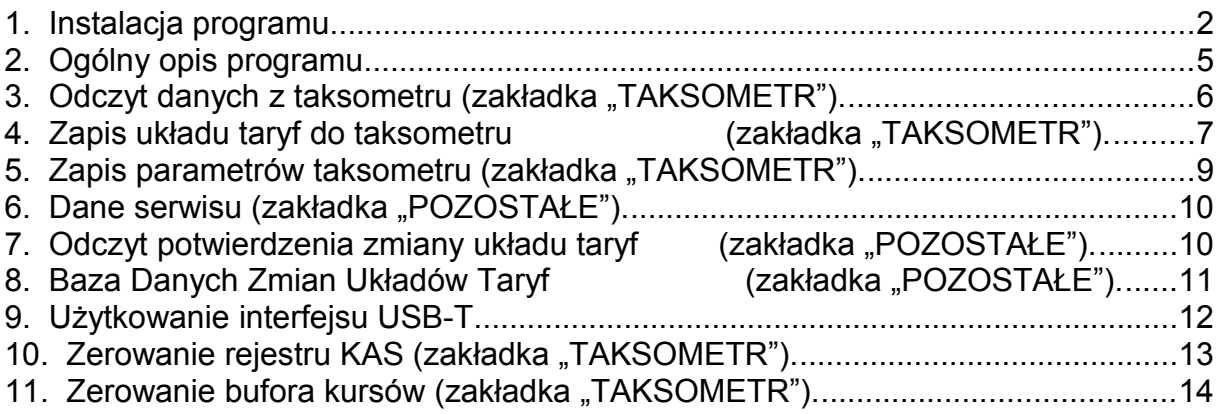

#### **1. Instalacja programu.**

Płytę CD z programem instalacyjnym włożyć do napędu.

W zależności od systemu operacyjnego może pojawić się (lub nie) okno potwierdzenia automatycznego uruchomienia programu instalacyjnego z płyty:

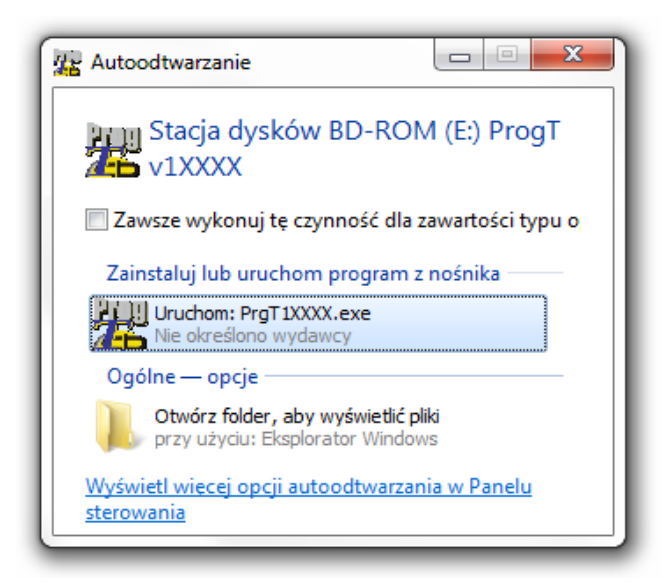

Po uruchomieniu programu pojawi się okno instalatora.

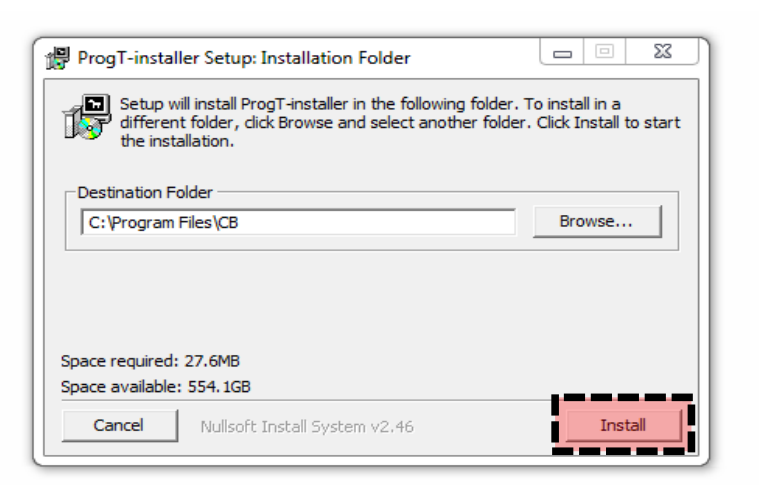

Należy nacisnąć przycisk 'Install' w celu rozpoczęcia instalacji.

**Uwaga: Program należy zainstalować i używać jedynie będąc zalogowanym jako użytkownik z prawami administratora.**

#### Instalacja rozpocznie się od zainstalowania sterowników urządzenia FTDI.

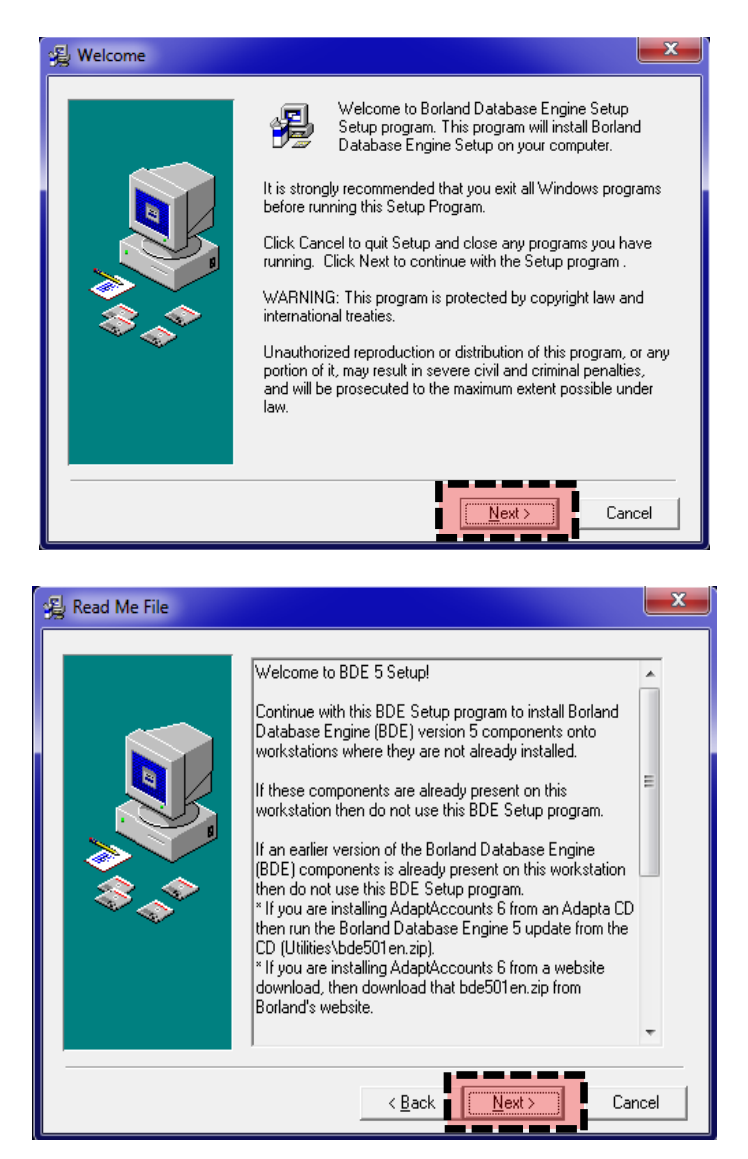

Następnie zainstalowany zostanie program "Borland Database Engine 5.1" .

W każdym oknie należy kliknąć "Next" w celu zainstalowania.

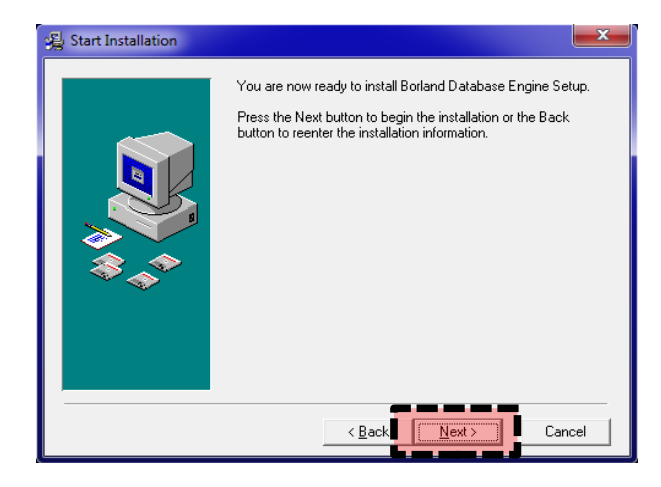

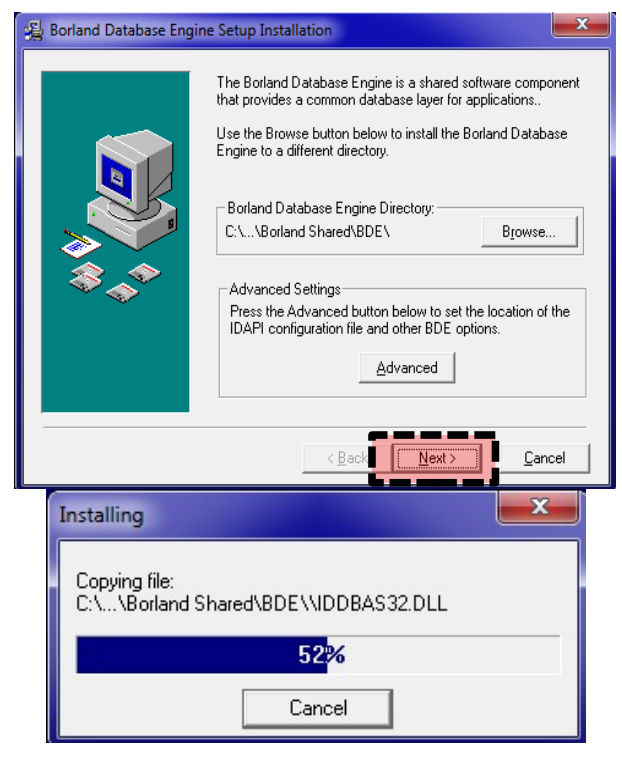

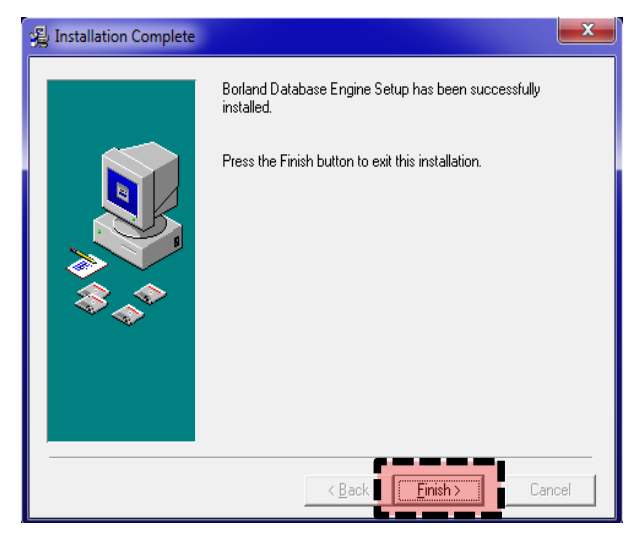

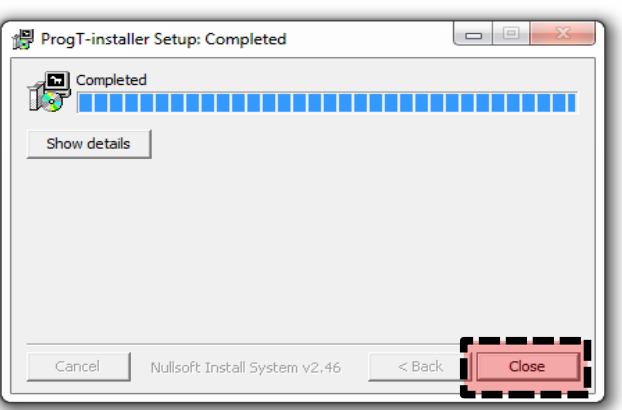

**ProgT v1.10.**

Po zakończonej instalacji program można uruchomić poprzez: **Menu Start -> Programy -> CB -> ProgT**

#### **2. Ogólny opis programu.**

ProgT v1.10.XX dedykowany jest do odczytu i zapisu danych taksometru "CEZAR". Program komunikuje się z z taksometrem za pomocą interfejsu USB-T, operatego na układzie FT245RL.

Program działa w środowisku Windows XP oraz Windows 7.

Główne okno programu:

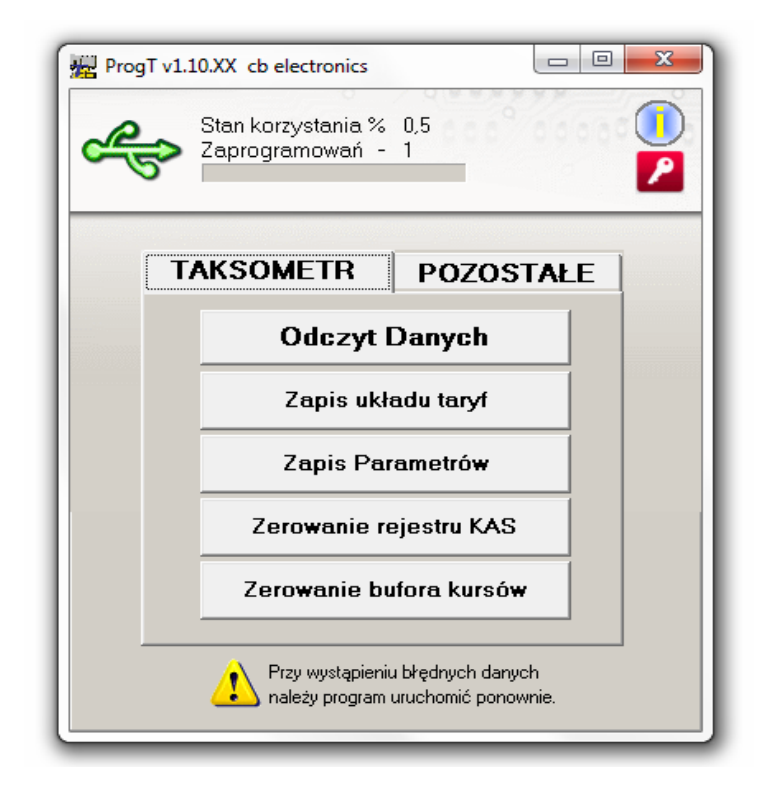

#### **3. Odczyt danych z taksometru (zakładka "TAKSOMETR").**

Po wyborze odczytu z taksometru pojawi się następujące okno

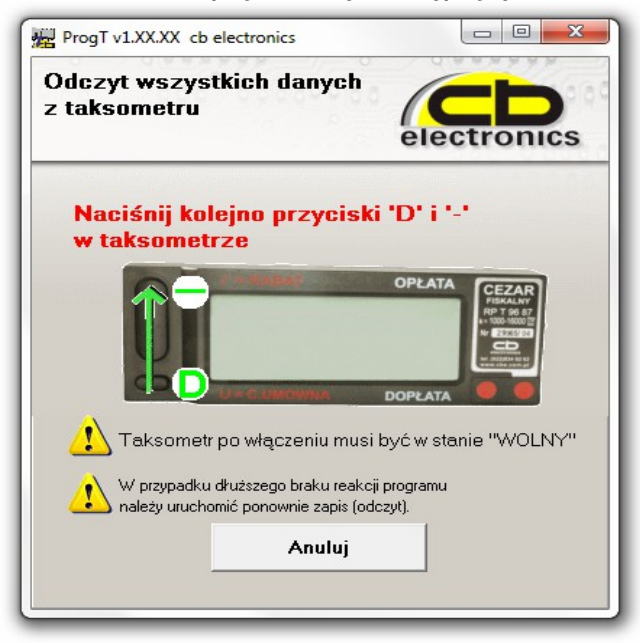

Program czeka na dane, które taksometr prześle po naciśnięciu odpowiednich przycisków.

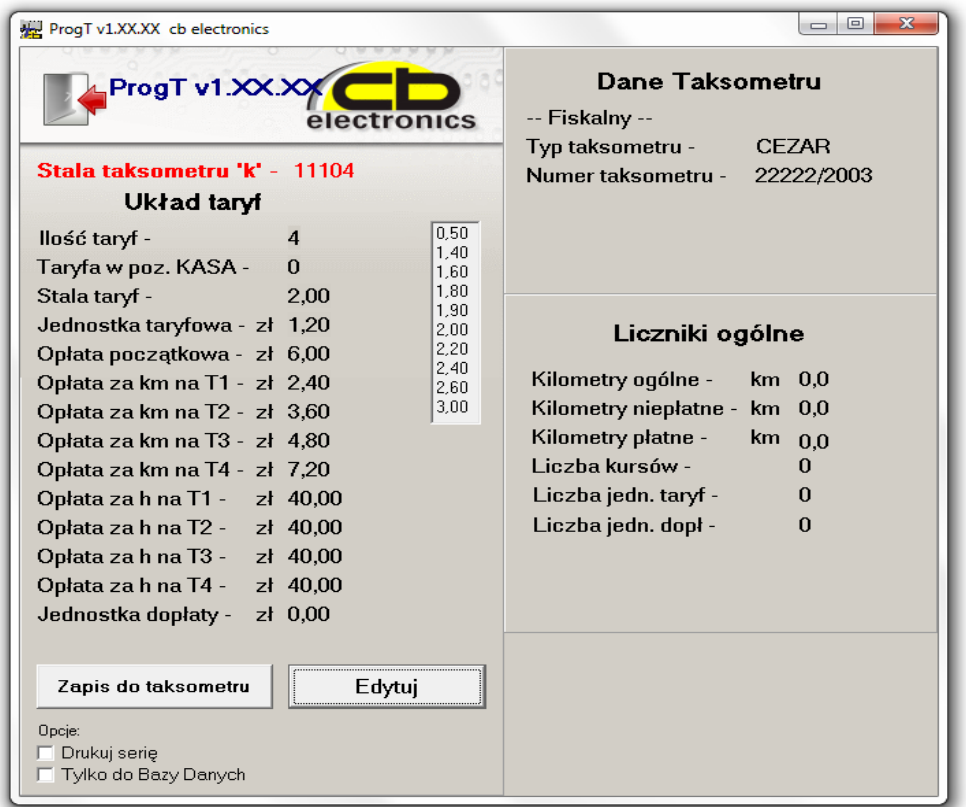

Po odebraniu danych zostaną one wyświetlone w kolejnym oknie:

Odczytane dane można edytować i zapisać do taksometru.

#### **4. Zapis układu taryf do taksometru (zakładka "TAKSOMETR").**

Okno zapisu układu taryf.

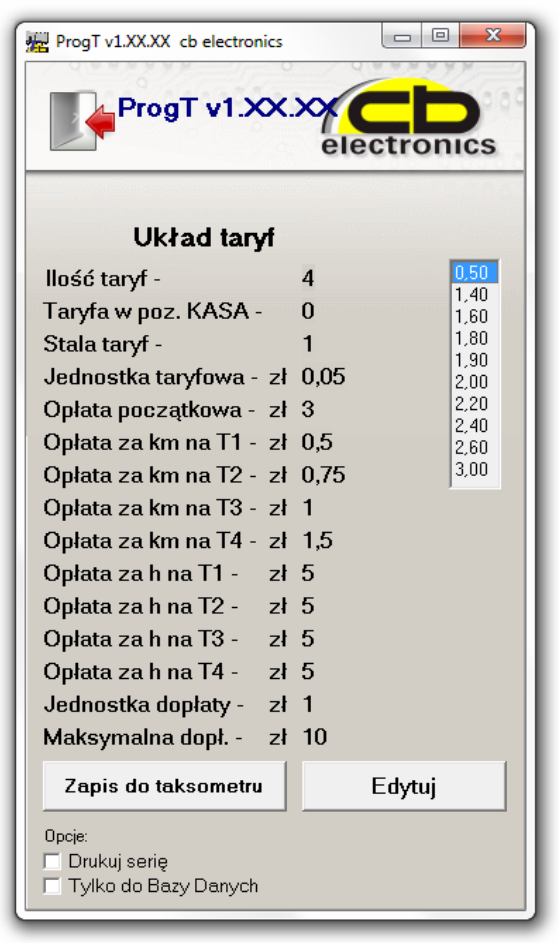

Po prawej stronie okna wyświetlona jest predefiniowana lista gotowych układów taryf. Po kliknięciu odpowiedniej pozycji z listy, dane układu taryf są automatyznie wypełniane wartościami.

Wpisane dane układu taryf można zmienić przed zapisem, używając przycisku "Edytuj".

Po kliknięciu "Zapis do taksometru" wyświetlone zostanie okno wyboru danych do wydruku/zapisu.

Zaznaczenie opcji "Drukuj serię" spowoduje że okno wyboru danych do wydruku/zapisu zostanie wyświetlone tylko przy pierwszym zapisie. Wybrane ustawienia będą wtedy automatycznie stosowane do wszystkich kolejnych zapisów.

Zaznaczenie opcji "Tylko do Bazy Danych" spowoduje wyłączenie wykonywania wydruków po każdym zapisie do taksometru. Wydruki można wykonać później korzystając z opcji "Baza Danych Zmian Układów Taryf" w menu głównym. Zaznaczenie obydwu opcji pozwola na seryjny zapis układu taryf przy raz określonych opcjach wydruku i z zapisem tylko do Bazy Danych.

#### **Okno wyboru ustawień wydruku/zapisu:** Przed zapisem układu taryf należy ustalić odpowiednie dane wydruku.

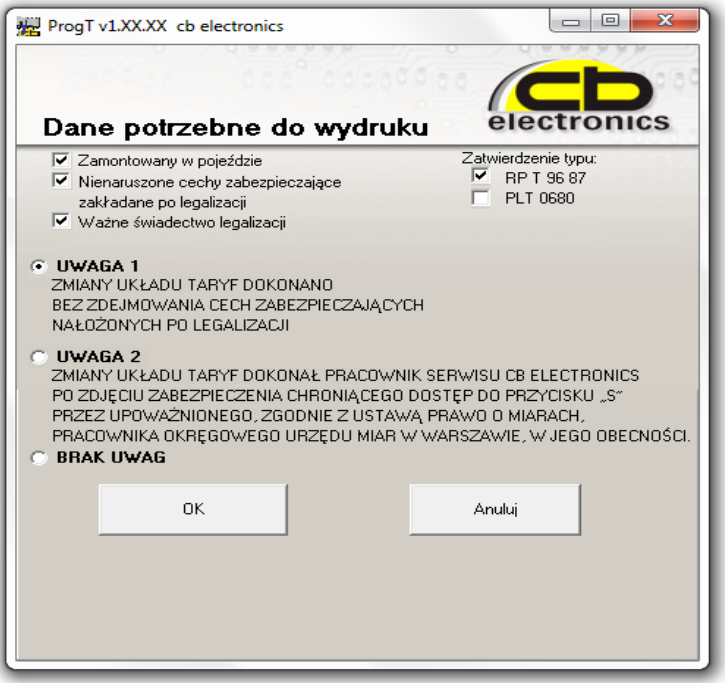

Przy zapisie układu taryf do taksometru pojawi się okno:

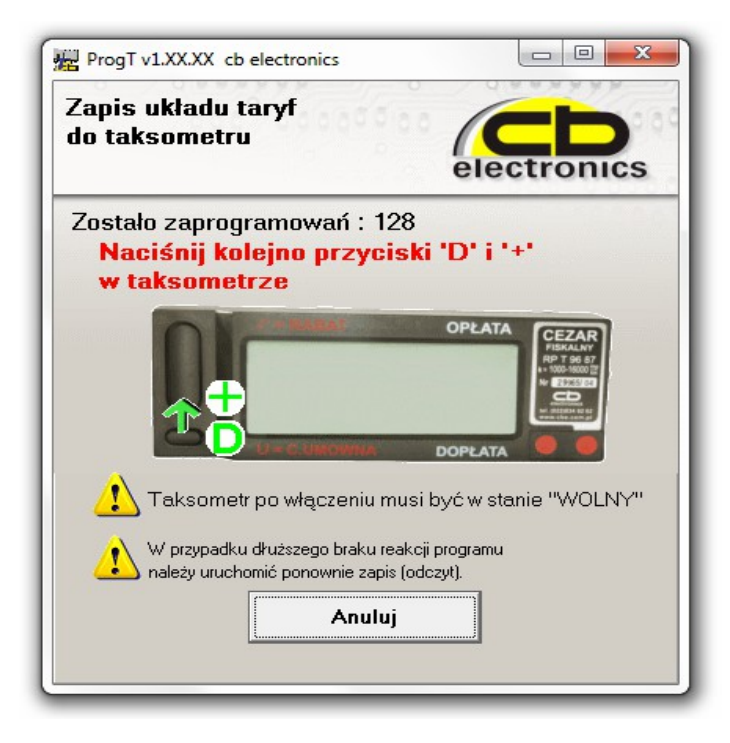

**Po naciśnięciu odpowiednich przycisków w taksometrze nastąpi zapis wcześniej ustalonego układu taryf.** 

Po zapisie nastąpi odczyt i weryfikacja poprawności zapisu.

#### **5. Zapis parametrów taksometru (zakładka "TAKSOMETR").**

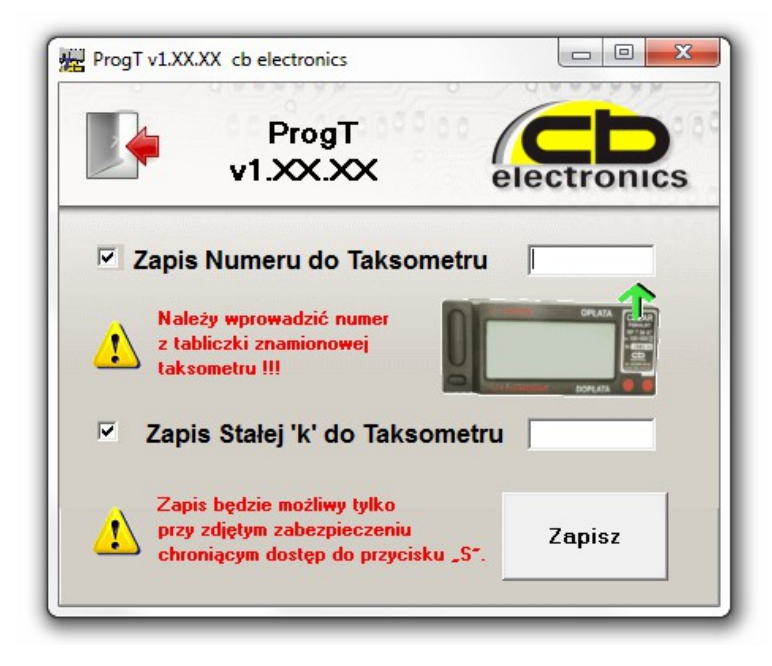

Zapis parametrów jest możliwy tylko za pomocą przycisku "S" (znajdującego się pod plombą) w taksometrze.

Odznaczony parametr będzie sprawdzony pod względem poprawności i wyświetli się okno dialogowe zapisu.

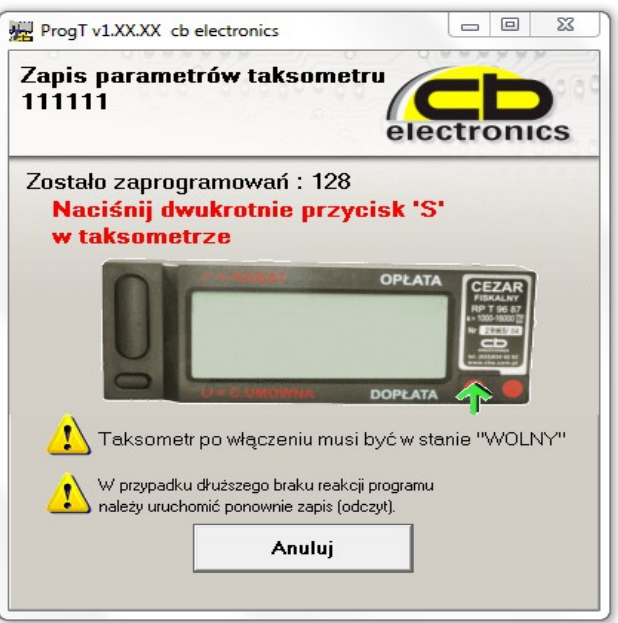

Po dwukrotnym naciśnięciu przycisku "S" wybrane parametry zostaną zapisane.

## 6. Dane serwisu (zakładka "POZOSTAŁE").

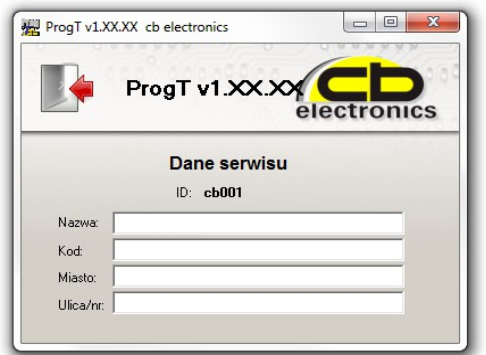

Dane te są wpisywane przez producenta. Jednoznacznie określają serwis, który dokonuje zmian w taksometrze.

#### **7. Odczyt potwierdzenia zmiany układu taryf (zakładka "POZOSTAŁE").**

Każdy wydruk potwierdzenia zmiany układu taryf posiada kod kreskowy 2d QRCode, w którym zakodowane są wszystkie dane zawarte w dokumencie. Za pomocą powyższego okna można zdekodować i wyświetlić te informacje.

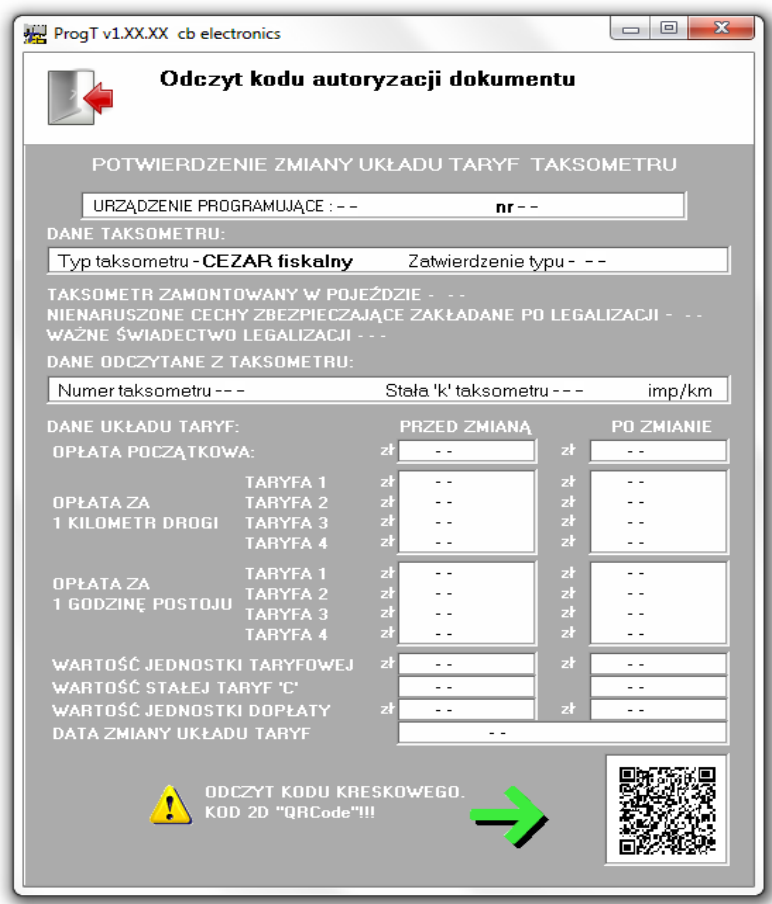

Aby odczytać kod z dokumentu, należy go zeskanować, program automatycznie zdekoduje i wyświetli informacje. Program obsługuje dowolny czytnik kodów odczytujący kody QR Code.

#### **8. Baza Danych Zmian Układów Taryf (zakładka "POZOSTAŁE").**

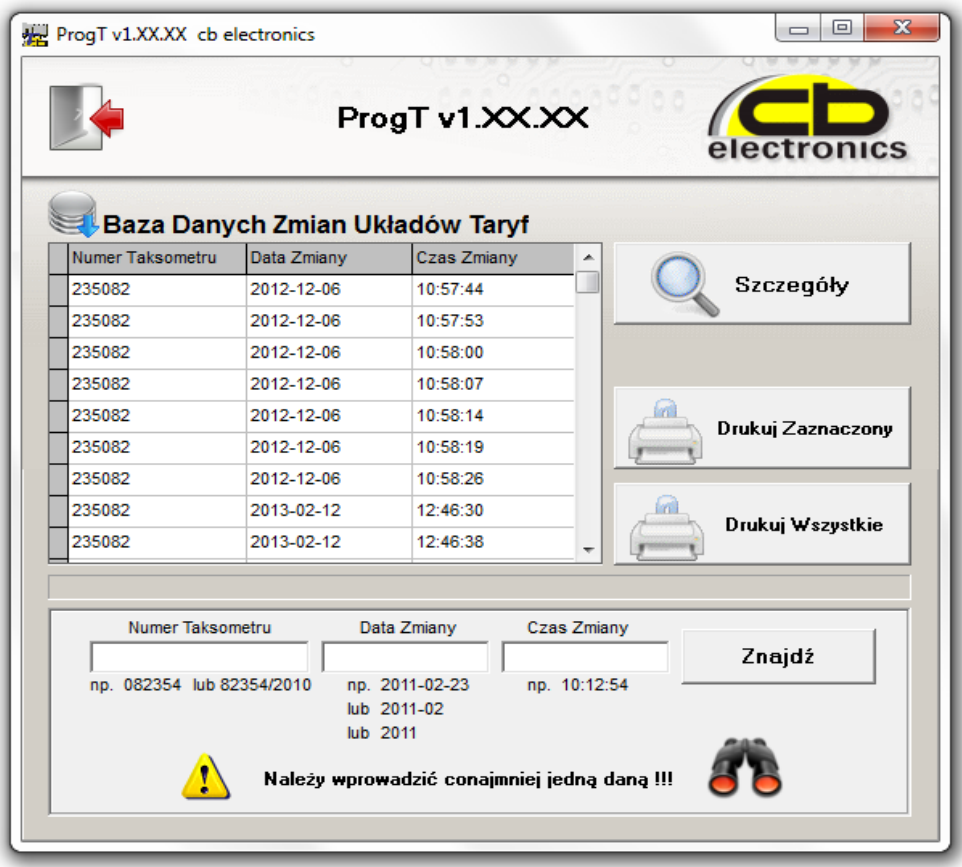

Program zapisuje wszystkie zmiany układów taryf do bazy danych. Używając powyższego okna można przeglądać, odczytywać oraz drukować zawartość bazy danych.

#### **9. Użytkowanie interfejsu USB-T.**

Każdy interfejs USB-T posiada ograniczoną liczbę zaprogramowań, której wartość wyświetlana jest w górnej części okna głównego.

Po wyczerpaniu się limitu zaprogramowań będzie możliwy odczyt z taksometru.

Po kliknięciu na ikonę z kluczem w głównym oknie otworzy się okno wprowadzania klucza aktywacyjnego, umożliwiającego zwiększenie operacji zapisu taryf.

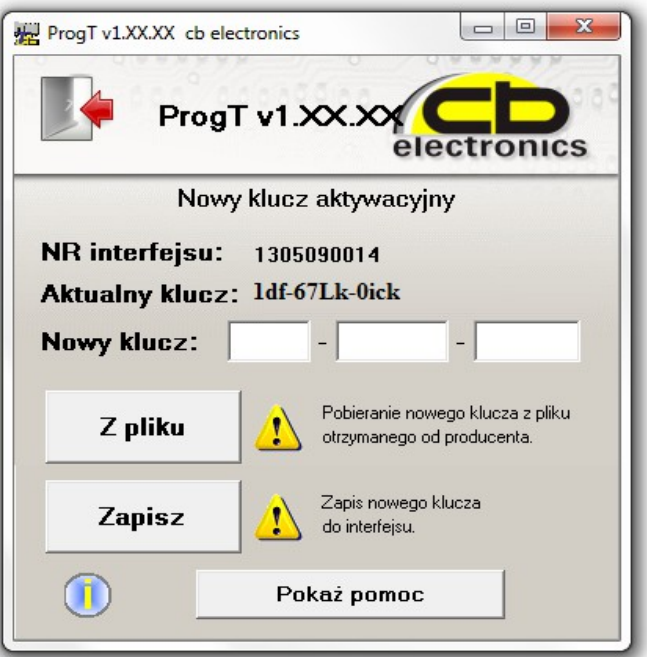

Klucz aktywacyjny zamawiany jest u producenta może być w formie pliku lub podany telefonicznie. Po wprowadzeniu nowego klucza należy kliknąć Zapisz.

## 10. Zerowanie rejestru KAS (zakładka "TAKSOMETR").

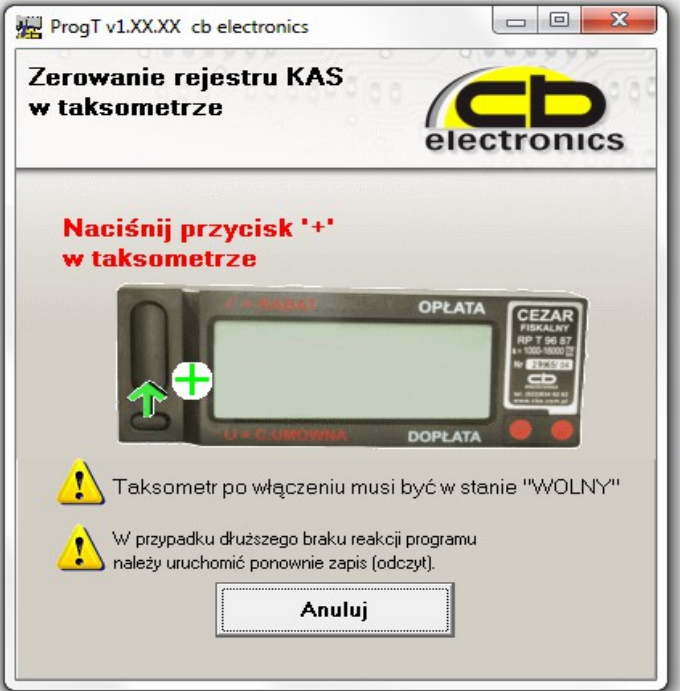

Po przyciśnięciu przycisku "+" w taksometrze rejestr KAS powinien się wyzerować po czym wyświetlone będzie okno potwierdzające.

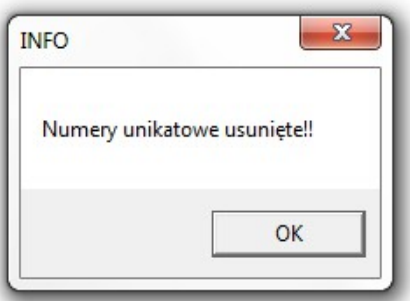

**Uwaga! - nie będzie możliwe wyzerowanie rejestru KAS w przypadku przepełnienia buforu kursu. W takim przypadku należy najpierw wyzerować bufor kursu.**

### 11. Zerowanie bufora kursów (zakładka "TAKSOMETR").

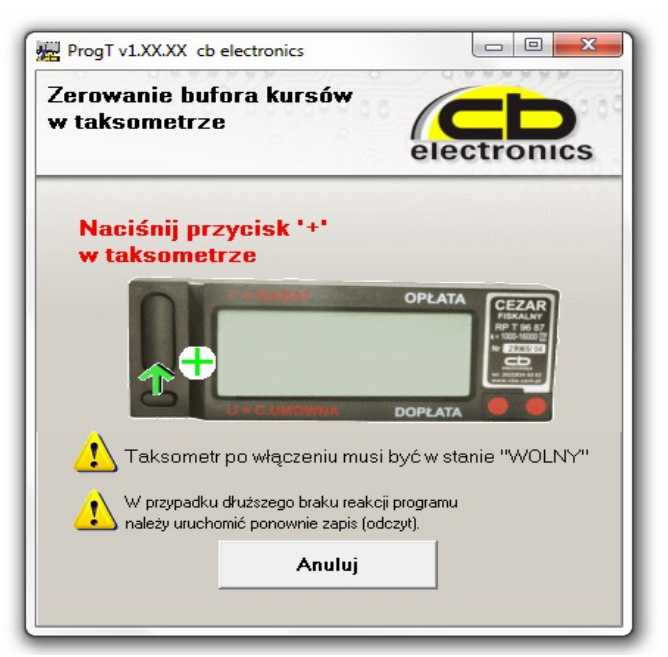

Po przyciśnięciu przycisku "+" w taksometrze bufor kursu powinien się **wyzerować po czym wyświetlone będzie okno potwierdzające:**

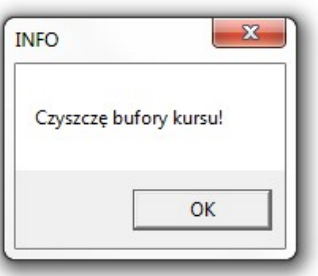

**O tym, że bufor kursu był już wyzerowany powiadomi inny komunikat:**

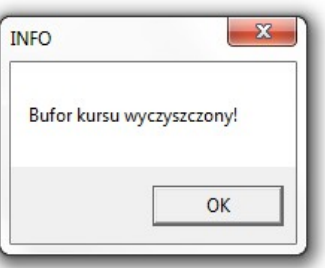